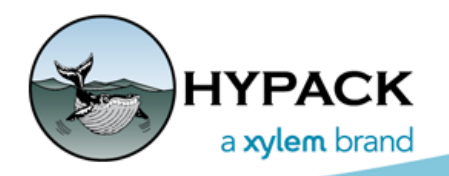

Sounding Better!

## EdgeTech Sub-bottom Setup

By Ken Aiken

## *EDGETECH DISCOVER SETUP*

- 1. **Make sure you have a version of Discover 37 or later**. You can see this by opening Discover and clicking HELP > ABOUT.
- 2. **In your EdgeTech install folder (C:\Edgetech), make a new Discovery install to support HYPACK® SUB-BOTTOM**.
	- a. Copy and paste the Discover 3000 series install folder into the EdgeTech folder.
	- b. Rename the duplicate folder to Discover SBP.
- 3. **In the Discover SBP folder, reconfigure discover to SBP mode.** Open the systemType.ncf file with notepad and change the number in there to a 5.
- 4. **Create a desktop shortcut.** Right-click on Discover.exe and select SEND TO > DESKTOP.
- 5. **Launch Discover** using your desktop shortcut.
- 6. **Test** to ensure you are connected and can log the data.

In the future, EdgeTech hopes to provide a simple install to avoid these steps.

## *HYPACK HARDWARE SETUP*

- 1. **If you are towing your profiler, add a mobile.**
- 2. **Add the Sub-Bottom driver** (subbot.dll) to its mobile.
- 3. **In the setup dialog, choose EdgeTech.** The driver gives you the option to control it using either the driver or Discover.

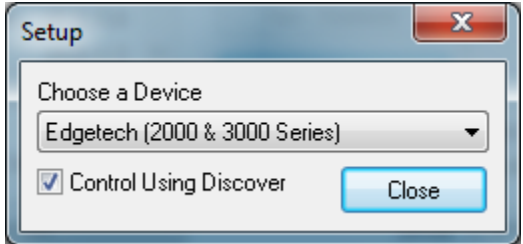

- 4. **Set the connection** to TCP, Client, IP of the computer running discover (127.0.0.1 if running on the same computer), and port 1600.
- 5. **With Discover open, click [Device Test].** If correctly connected, you'll see the Sub-Bottom display like the Survey device window.

At the bottom of the window, you'll have a display with the current Pulse, ping rate, and power setting. If you are controlling through the device, you can set these to your

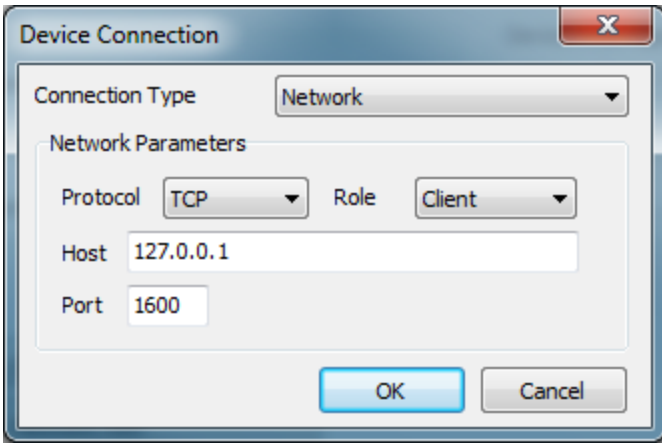

liking in addition to being able to start and stop the sonar.

The Corrections icon opens the Corrections window where you can change coloring range, coloring method, and bottom tracking method.

You can also do a band pass filter. *You are advised not to use it unless you have some boat noise to remove* as the data is already been match filtered.

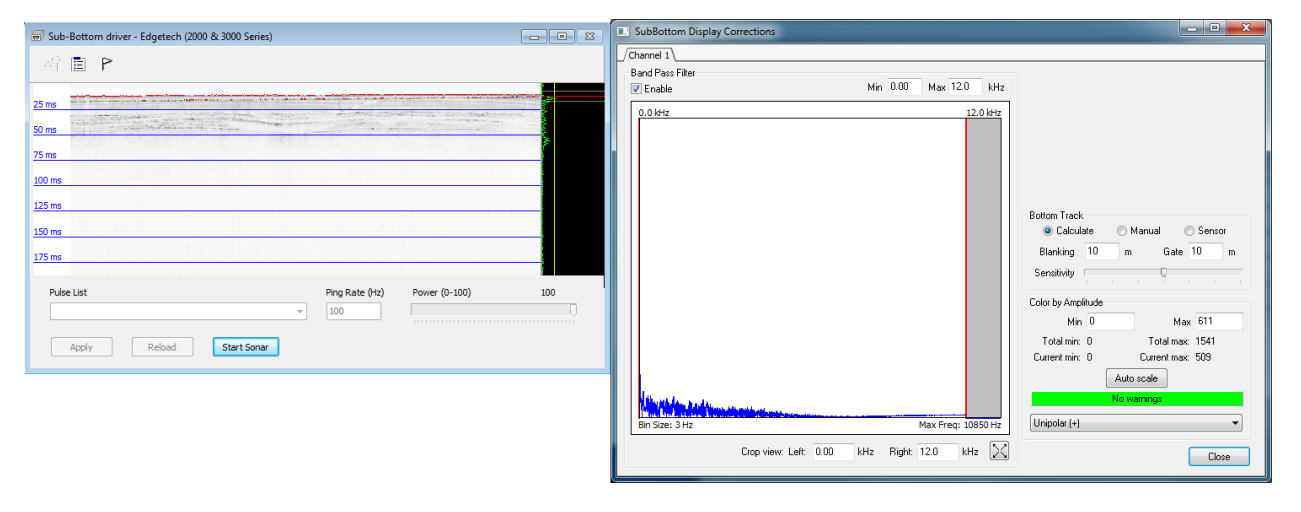